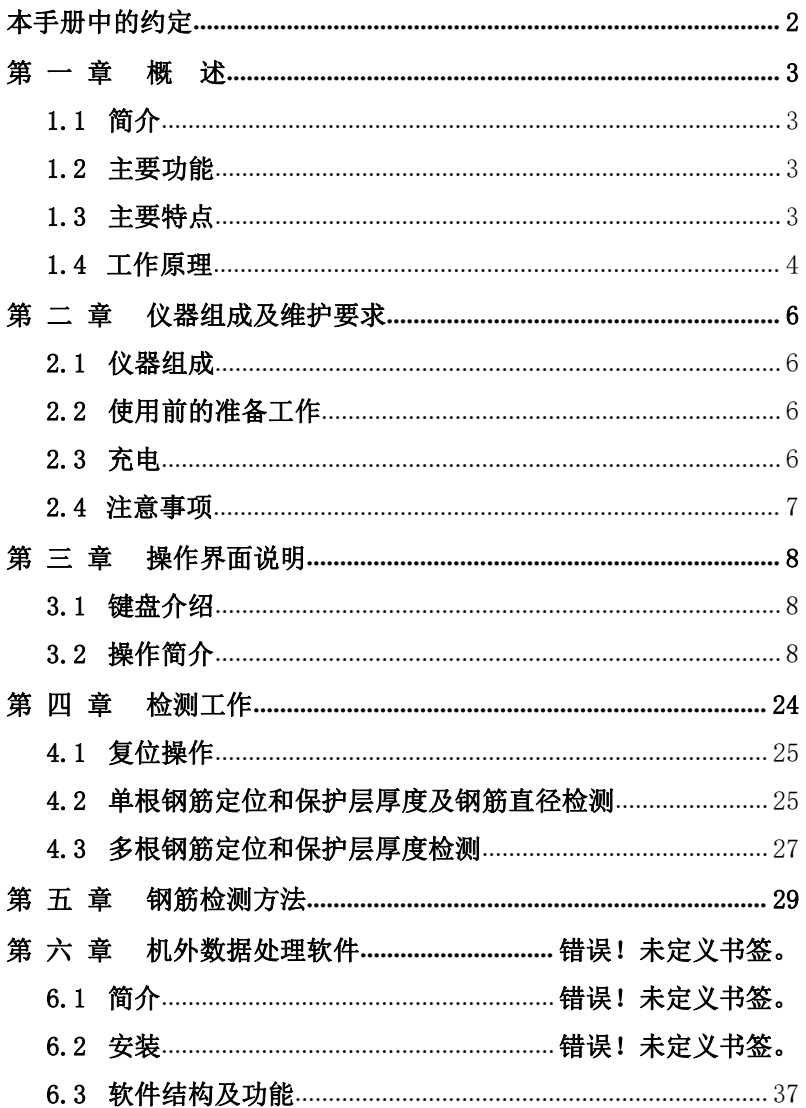

# 本手册中的约定

1、按键符号说明: 回车表示确定键, / 表示切换键, S表示存 储键, C 表示返回键。

2、用方框包围的汉字或字符代表按键,如确定代表回车键。

3、带灰色底纹的文字表示界面上的条目,如编号表示相应界面上 的"编号"条目。

4、灰色背景、不带方框的文字在数据处理软件中表示屏幕上弹出 的窗口中的控件(如选择框、输入框等)名称。如打开文件窗口 中的文件名输入框。

5、用方框包围的灰色底纹的汉字或字符表示数据处理软件中的按 钮,如确定表示对话框中的确定按钮。

# 第一 章 概 述

# 1.1 简介

ZT702 钢筋扫描仪(以下简称钢筋仪),可用于现有钢筋 混凝土工程及新建钢筋混凝土结构施工质量的检测:确定钢筋的 位置、布筋情况,已知直径检测混凝土保护层厚度,未知直径同 时检测钢筋直径和混凝土保护层厚度,路径扫描功能。此外,也 可对非磁性和非导电介质中的磁性体及导电体的位置进行检测, 如墙体内的电缆、水暖管道等。该仪器是一种具有自动检测、数 据存储和输出功能的智能型无损检测设备。

# 1.2 主要功能

- 1、检测混凝土结构中钢筋的位置及走向;
- 2、检测钢筋的保护层厚度(已知直径);
- 3、同时估测钢筋的直径和保护层厚度;
- 4、检测某一测面下钢筋的保护层厚度,并显示网格图象;
- 5、检测某一测线下钢筋的保护层厚度,并显示剖面图象;
- 6、探头自校正功能;
- 7、检测数据的存储、查看功能;
- 8、数据传输功能。

# 1.3 主要特点

1、 进行钢筋精确定位,检测钢筋直径和保护层厚度;

- 2、 仪器具有的网格和剖面扫描功能,精确检测钢筋的保护 层厚度;
- 3、 多重钢筋定位方式:有报警提示声、黑色指示条、厚度 和信号值四种方式用于钢筋的精确定位;
- 4、 传感器平行放置钢筋上方,一种检测姿态,同时估测钢 筋直径和保护层厚度,无需交换检测姿态,可以实现快 速检测钢筋直径和保护层厚度;
- 5、 钢筋直径和保护层厚度的检测精度高;
- 6、 能够直观显示钢筋的网格和剖面图象;
- 7、 软件界面简洁,操作简单。

# 1.4 工作原理

ZT702 钢筋扫描仪由主机系统、信号发射系统、信号采集 系统、探头以及人机接口等五大部分组成,如图 1-1 所示。信号 发射系统在主机的控制下,产生一定频率的激励信号激励探头, 探头感应被测钢筋,输出的信号经信号采集系统转换为数字信号, 送入主机系统进行处理,判定钢筋的位置和保护层厚度以及钢筋 的直径。

智能化设计使仪器具有自动校正、自动适应环境等特点,与 国内外同类仪器相比,具有检测精度高、操作简单、存储容量大、 界面人性化等优点。

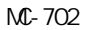

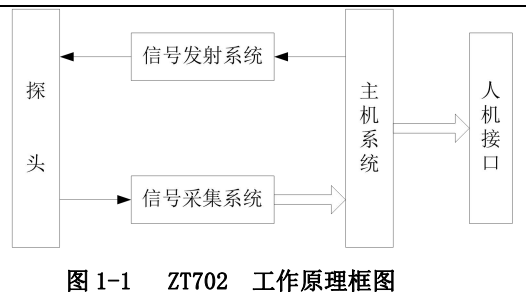

# 第 二 章 仪器组成及维护要求

# 2.1 仪器组成

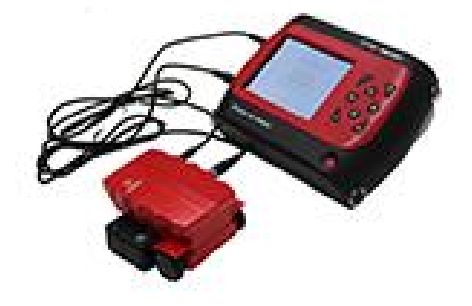

#### 图 2-1 仪器组成

如上图所示,仪器组成包括主机、两根信号线、探头、扫描 小车等。

# 2.2 使用前的准备工作

首先将仪器从机箱内取出,在厚度测试和直径测试时,连接 好探头和主机,在钢筋扫描时要将主机连上探头和扫描小车,然 后按下键盘上的 $\bigcirc$ 键,之后出现开机画面。

# 2.3 充电

当开机画面中显示电量不足或电压<7.0V 时,请及时充电。

# 2.4 注意事项

1、避免进水;

2、避免高温(>50℃);

3、避免靠近非常强的磁场,如大型电磁铁、大型变压器等;

4、仪器长时间不使用时,请取出电池,避免电池泄漏对电路 造成损坏;

5、未经允许,请勿打开仪器机壳,否则后果自负。

# 第 三 章 操作界面说明

# 3.1 键盘介绍

键盘共计 9 个键, 1)键用于仪器电源的开关; 确定键用于在 参数设置中确定操作以及仪器的自动校正操作;存储键用于存储 检测值; 返回键用于操作中返回上一画面; 切换键用于第一标称 范围和第二标称范围的切换, ■ □ --第一标称范围, 用于保护层 厚度较小的场合,□■ --第二标称范围, 用于保护层厚度较大的 场合;←、↑、→、↓→ → はいかい用于操作中菜单选择、数字增减、 光标移动等辅助功能。 :V1.0南京铭创测控科技有限公司 MC-702钢筋扫描仪

# 3.2 操作简介

#### 3.2.1 开机

按下仪器面板的 $\left[\begin{matrix} 0 \end{matrix}\right]$ 键,仪器上电,开始工作, 启动界面如 图 3-1 所示。

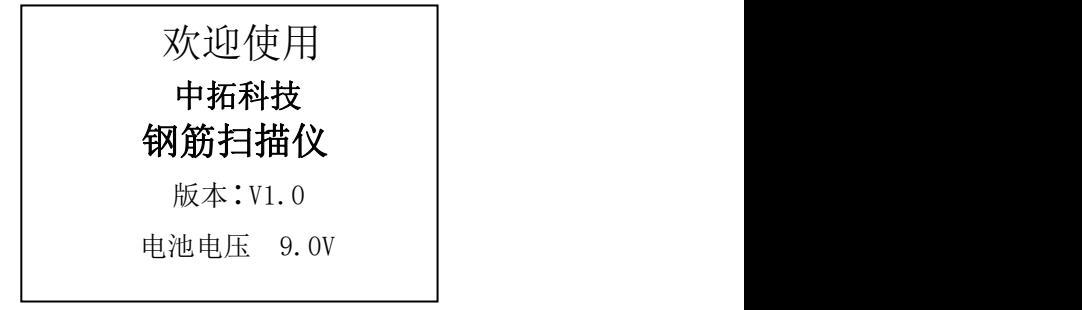

#### 图 3-1 启动界面

#### 3.2.2 功能选择界面

在启动界面按任意键,进入功能选择界面,如图 3-2 所示,

#### $M - 702$

有检测保护层厚度的厚度测试、检测钢筋直径的直径测试、检测 网状或多根并排钢筋保护层厚度的钢筋扫描、数据传输、数据查 看和数据删除功能,通过1、U键,选择相应功能,然后按确定 键进入相应功能界面。

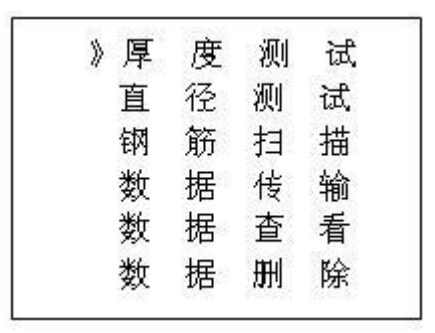

#### 图 3-2 功能选择界面

#### 3.2.3 厚度测试

厚度测试界面如图 3-3 所示,首先设置工程信息,已知直径 (默认值为 16mm) 和编号(首位固定为 1) 的设置, 按←、→键 移动光标位置, 按↑、→键可以调整光标位置的数值, 完成以上 设定后按确定键确认设置,并进行探头自校正,此时探头应放置 在空气中,远离强磁场干扰,同时屏幕上显示 wait!, 当 wait! 消失后,说明探头自校正完毕,如图 3-4 所示,此时可进入检测 とれる わかし しょうしょう しんしゃ しんしゃ しんしゃ しんしゃ しんしゃ しんしゅう しんしゅう しんしゅう しんしゅう しんしゅう

 $M - 702$ 

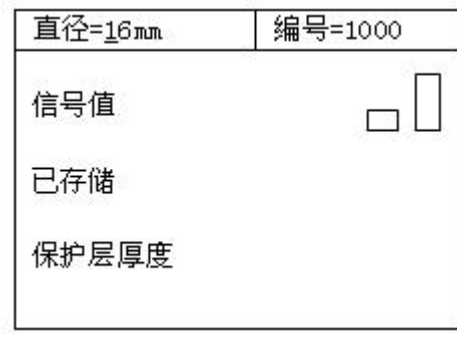

#### 图 3-3 厚度测试界面

检测过程中,信号值右侧显示的是探头当前的信号值;已存 储右侧显示已存储检测保护层厚度值的个数;保护层厚度右侧显 示的是被测钢筋的保护层厚度;信号值上方黑色滚动条的长短表 示探头接近钢筋正上方的趋势,黑色滚动条增长,表示探头接近 钢筋的正上方,黑色指示条缩短,表示探头远离钢筋正上方。当 探头扫描过钢筋正上方,仪器给出声音报警,同时被测钢筋的保 护层厚度值以大字体显示在保护层厚度右侧的位置上,此时可按 存储键进行数据存储,已存储右侧的数值自动加 1,表示存储完毕, 可以继续该工程编号的检测。

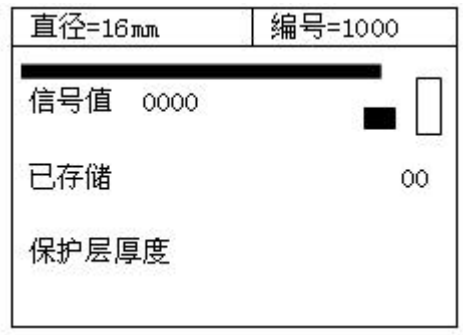

#### 图 3-4 厚度测试状态界面

检测过程中按返回键返回到工程信息设置状态;按确定键进

 $M - 702$ 

行探头自校正,此时探头必须放在空气中,且要远离钢筋和强磁 场,当屏幕上 wait!消失后,自校正完毕,此时可以继续检测; 按切换键可进行第一标称范围和第二标称范围的切换,切换标称 范围后必须按确定键进行探头自校正,否则检测结果不正确。

要找到钢筋正上方的位置,首先粗略扫描,在听到报警声后 往回平移探头,由于第一次探头平移速度过快,可能会漏采数据, 因此当声音报警后,往回平移探头时,尽量放慢速度,且听到第 二次声音报警时,这时信号值右侧的数据会发生变化,如此往复 直至信号值右侧的数值处于最大值,此时探头上菱形图案的中心 就在钢筋的正上方。

# 注:当保护层厚度超出保护层厚度标称范围的下限时,屏幕 上显示≤XX。当用第一标称范围检测的保护层厚度〉50mm 时, 为 了提高检测精度,可以切换到第二标称范围进行检测。

## 3.2.4 直径测试

直径测试界面如图 3-5 所示,首先设置工程编号(首位固定 为 2), 按←、→键移动光标位置, 按↑、U键调整光标位置的数 值,完成设定后按确定键确认设置, 且进行探头自校正, 此时将 探头放置在空气中,远离强磁场干扰,同时屏幕上显示 wait!, 当 wait!消失后,说明探头自校正完毕,如图 3-6 所示,此时可进 入检测状态。

 $M - 702$ 

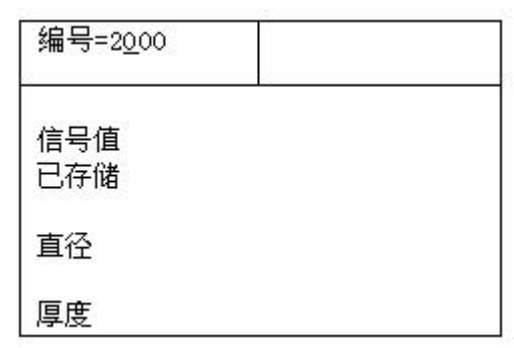

#### 图 3-5 直径测试界面

在检测过程中,信号值右侧显示的是探头当前的信号值,已 存储右侧显示的是已经存储的信息量;直径右侧显示的是当前探 头处估测的钢筋直径;厚度右侧显示的是当前探头处等效的保护 层厚度。黑色指示条的长短表示探头接近钢筋正上方的趋势,黑 色指示条增长,表示探头接近钢筋的正上方,黑色指示条缩短, 表示探头远离钢筋正上方。

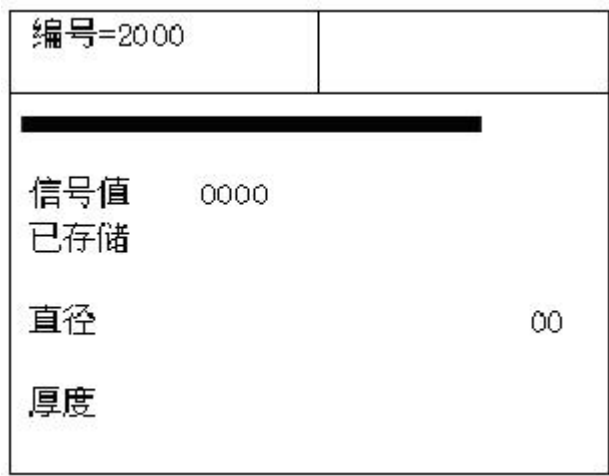

### 图 3-6 直径测试状态界面

要找到钢筋正上方的位置,准确地检测被测钢筋的直径和保 护层厚度, 首先要粗略扫描, 在听到报警声后往回平移探头, 由 于第一次探头平移速度过快,可能会漏采数据,因此当声音报警 后,往回平移探头时,尽量放慢速度,且听到第二次声音报警时, 这时信号值右边的数据会发生变化,如此往复直至信号值右侧的 数值处于最大值且黑色滚动条为最长,此时探头上菱形图案的中 心就在钢筋的正上方,然后按切换键,稍等一会儿,就可估测出 被测钢筋的直径和保护层厚度,相应以大字体显示在直径和厚度 右侧的位置。此时可按存储键进行数据存储,已存储右侧数字自 动加 1,表示已保存该工程信息的数量,此时可以继续检测;按返 回键返回到工程信息设置状态。

检测过程中按确定键进行探头自校正,此时必须将探头放在 空气中,且要远离钢筋和强磁场,当屏幕上 wait!消失后,自校 正完毕,可继续进行检测。

#### **3.2.5** 钢筋扫描

进入钢筋扫描功能之前,首先连接扫描小车,并把探头和小 车组装起来(探头嵌插在小车里)。钢筋扫描界面如图 3-7 所示, 通过↑、↓键,选择相应功能,然后按确定键进入相应功能界面。

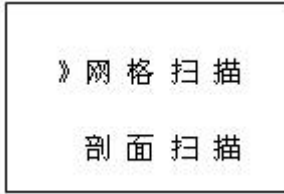

#### 图 3-7 钢筋扫描界面

## 3.2.5.1 网格扫描

网格扫描界面如图 3-8 所示, 通过1、↓键, 选择需要检测 的长度和宽度,然后按确定键进入相应功能界面。

 $M - 702$ 

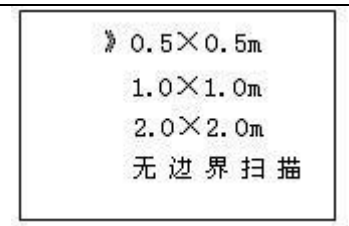

#### 图 3-8 网格扫描界面

0.5×0.5m 规格的网格钢筋扫描界面如图 3-9 所示,首先设置 工程信息,包括已知横向(Y)和纵向(X)钢筋的直径(默认值 为 XΦ16mm、YΦ08 mm)和工程编号(首位固定为 3)的设置, 按 →键移动光标位置, 按 ↑ |↓键可调整光标位置的数值, 完 成以上设定后按确定键确认设置,并进行探头自校正,此时探头 应放置在空气中,远离强磁场干扰,同时屏幕上显示 wait!, 当 wait! 消失后, 探头自校正完毕, 此时可讲入检测状态。

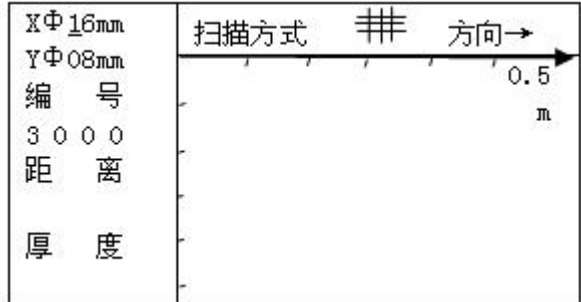

#### 图 3-9 0.5×0.5m 网格扫描界面

## 小车的正方向为一个轱辘且有插头的一侧,在检测过程中, 小车只能向正方向前进,前进时距离下方的数字是增长的。

检测过程中,距离下方的数字是探头相对于零点的水平距离, 单位为毫米,厚度下方显示的是当前钢筋的保护层厚度,方向右 侧显示的是小车扫描的方向,根据设计资料或经验确定钢筋走向, 如果无法确定,参照钢筋检测方法,以确定钢筋位置,按照方向 显示的→,首先检测网格的纵筋,测点应选择在网格横筋交点中 间的位置,以避开网格横筋对被测纵筋的影响,手握小车从左至 右水平平移(小车垂直纵筋的延伸方向,前进速度不超过 20mm/s), 屏幕上则显示有一黑方块从左至右水平移动,听到报警声后,表 明探头底下有钢筋且钢筋以垂直 X 轴直线的形式显示在屏幕上, 同时其保护层厚度显示在厚度下方,继续向前平移小车,当小车 走过的水平长度≥500 时,有连续报警声提示,这时,按↓键,方 向改变为↓,接着检测网格的横筋,同样测点应选择在网格纵筋 交点中间的位置,以避开网格纵筋对被测横筋的影响,手握小车 从上至下平移(注意小车的方向)屏幕上显示有一黑方块亦从上 至下移动,听到报警声后,探测到的钢筋以平行 X 轴直线的形式 显示在屏幕上,同时其保护层厚度显示在厚度下方,继续向下平 移小车,当小车走过的纵向长度≥500 时,有连续报警声提示,这 时,按存储键进行数据存储。

检测过程中按切换键进行第一标称范围 (■)和第二标称 范围( )的切换,切换标称范围后必须按确定键进行探头自校 正,否则检测结果不正确。在方向是→时, 按↓键, 方向改变为 ↓, 此时检测网格的横筋; 按存储键可进行数据存储(只有在方 向为↓时)。按确定键进行探头自校正,此时探头必须放在空气中, 且要远离钢筋和强磁场,当屏幕上 wait!消失后,自校正完毕, 可继续进行检测。

1.0×1.0m 和 2.0×2.0m同 0.5×0.5m 的区别在于探头横向和 纵向相对于零点走过的距离分别为≤1.0m 和≤2.0m,检测的方法 则完全相同。

无边界扫描为方便用户进行大面积的扫描,去掉了有扫描范 围的限制,同时将最大扫描范围扩充至 10m×10m。无边界扫描每 一屏显示的区域为 2.0×2.0m,当距离超出该范围时,系统将自动 切换显示区域。无边界扫描同 0.5×0.5m 的区别在于探头横向和 纵向相对于零点走过的距离为≤10m。检测的方法则完全相同。

#### $M - 702$

使用无边界扫描时请严格按照小车前进速度不超过 20mm/s的 规定,否则可能产生漏筋和显示混乱的现象。在已知大概的扫描 范围时推荐选择有范围限制的扫描,因为这样可以更直观的显示 筋的分布。

## 3.2.5.2 剖面扫描

剖面扫描用于多根并排钢筋的检测,剖面扫描界面如图 3-10 所示,通过↑、↓键,按照需要检测的水平长度,按确定键进入 该长度的检测界面。

 $20.5m$  $1.0<sub>m</sub>$  $2.0<sub>m</sub>$ 无边界扫描

#### 图 3-10 剖面扫描界面

0.5m 的剖面钢筋扫描界面如图 3-11 所示,首先设置工程信 息, 纵向钢筋的直径(默认值为 16mm)和编号(首位固定为 4), 按←、→键移动光标位置,按↑、→键可调整光标位置的数值, 按返回键返回功能选择界面。完成以上设定后按确定键确认设置, 并进行探头自校正,此时探头必须放置在空气中,远离强磁场干 扰,在屏幕上出现 wait!,当 wait!消失后,探头自校正完毕, 此时可进入检测状态。

检测过程中,距离下方的数字显示的是探头相对于零点所走 过的距离,单位为毫米,厚度下方显示的是当前钢筋的保护层厚 度,方向右侧显示的是小车扫描的方向。根据设计资料或经验确 定钢筋走向,如果无法确定,参照钢筋检测方法,以确定钢筋位 置和走向,手握小车(探头平行钢筋走向)从左至右水平平移, 速度不超过 20mm/s, (同时屏幕上显示有一黑方块从左至右水平 移动),听到报警声后,表明探头底下有钢筋且以黑方块的形式显 示在屏幕上,同时其保护层厚度显示在厚度下方,继续水平平移 小车,当小车所走过的水平距离≥500 时,有连续报警声提示,这 时,按存储键进行存储。

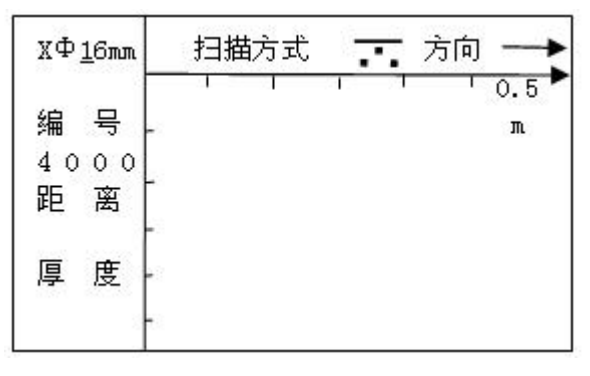

图 3-11 剖面钢筋 0.5m 扫描界面

检测过程中按切换键可进行第一标称范围(■)和第二标称 范围( )的切换,切换标称范围后必须按确定键进行探头自校 正, 否则检测结果不正确;按存储键可进行数据存储。按确定键 可进行探头自校正,但必须将探头放在空气中,且要远离钢筋和 强磁场,当屏幕上 wait!消失后,探头自校正完毕,可继续进行 检测。

1.0m 和 2.0m 同 0.5m 的区别在于探头水平方向相对于零点走 过的距离分别为≤1.0m 和≤2.0m,检测的方法完全相同

无边界扫描为方便用户进行大面积的扫描,去掉了设置扫描 范围的限制,同时将最大扫描范围扩充至 10m。无边界扫描每一屏 显示的区域为 2.0m, 当距离超出该范围时, 系统将自动切换显示 区域。无边界扫描同 0.5m 的区别在于探头横向和纵向相对于零点 走过的距离为≤10m。检测的方法则完全相同。

# 使用无边界扫描时请严格按照小车前进速度不超过 20mm/s的 规定,否则可能产生漏筋和显示混乱的现象。在已知大概的扫描

MC-702

# 范围时推荐选择扫描范围,因为这样可以更直观的显示筋的分布。

## **3.2.6** 数据传输

数据传输界面如图 3-12 所示,选择传输方式,然后按确定键 进入相应功能界面。

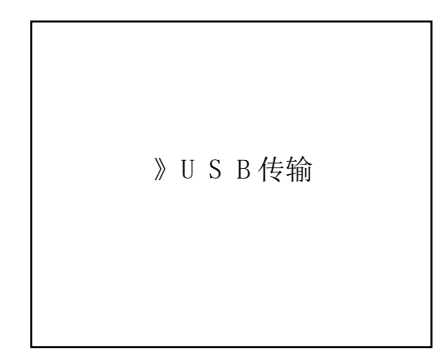

### 图 3-12 数据传输界面

## 3.2.6.1 USB 传输

USB 传输界面如图 3-13 所示, 按<mark>确定</mark>键进行传输, 按返回键 不传输数据返回功能选择界面,传输过程中,提示传输中…,如 图 3-14 所示,传输结束后,提示传输结束,如图 3-16 所示,然 后按任意键返回功能选择界面。

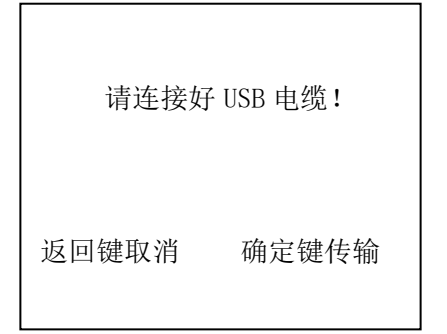

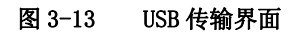

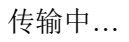

返回键终止

## 图 3-14 USB 传输中界面

## **3.2.7** 数据查看

数据查看界面如图 3-17、图 3-18、图 3-19、图 3-20 所示, 左侧是工程编号区,右侧是所选工程的数据区,工程编号以 1XXX 起始的工程,是已知钢筋直径检测保护层厚度的数据;工程编号 以 2XXX 起始的工程, 是未知钢筋直径时, 同时检测钢筋直径和保 护层厚度的数据;工程编号以 3XXX 起始的工程,是网格扫描的数 据;工程编号以 4XXX 起始的工程,剖面扫描的数据。按↑ 可以在工程编号区选择不同的工程,箭头指示当前所选的工程, 右边数据区是当前所选工程的数据。

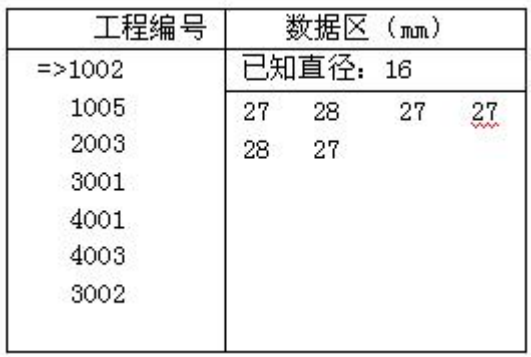

#### 图 3-17 厚度查看界面

按←、→键可以翻看该工程的数据,→键可以往后整屏翻看 当前工程的数据,< 機可以往前整屏翻看当前工程的数据。按返 回键返回功能选择界面。

通过↑、→键选择以 1XXX 起始的工程编号时, 即为图 3-17 中所示的厚度查看界面,已知直径是检测时根据设计资料所设定 的直径,下面的数据就是该工程中检测的保护层厚度数据。

通过↑、U键选择以 2XXX 起始的工程编号时, 即为直径查看 界面如图 3-18 所示。右边数据区显示的是该工程中所存储的钢筋 直径和保护层厚度数据。钢筋直径和保护层厚度是一一对应的,

遵循几何位置对应,即厚度数据栏中的第 N 行的第一个数据与直 径数据栏的第 N 行的第一个数据对应,同一行的第二个数据也是 对应的。

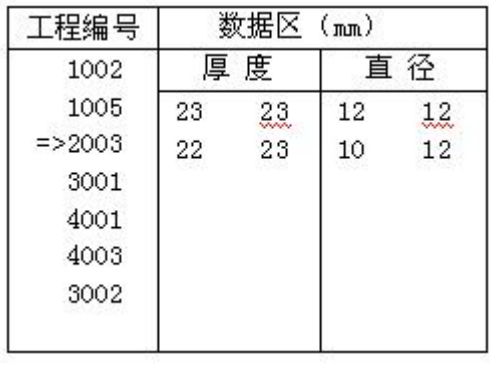

#### 图 3-18 直径查看界面

通过 ↑、↓键选择以 3XXX 起始的工程编号时, 即为网格扫描 数据查看界面如图 3-19 所示。右侧数据区显示的是该工程中所存 储的钢筋直径、保护层厚度和钢筋相对零点的距离。NO 显示检测 到钢筋的序号,XΦ16 表示本工程编号预设的纵向钢筋的直径,对 应下面的数据,第一行是检测纵向钢筋的保护层厚度,第二行是 该钢筋相对于零点的距离; YΦ08 表示本工程编号预设的横向钢筋 的直径,对应下面的数据,第一行是检测横向钢筋的保护层厚度, 第二行是该钢筋相对于零点的距离。

通过 ↑、↓键选择以 4XXX 起始的工程编号时, 即为剖面扫描 数据查看界面如图 3-20 所示。右边数据区显示的是该工程中探测 到的钢筋序号、钢筋保护层厚度和钢筋相对于零点的水平距离。 NO 下方显示检测到钢筋的序号, H/16 下方的数据, 显示已知钢筋 直径(16mm)检测的保护层厚度数据, Dx 下方的数据,显示钢筋 相对于零点的水平距离。

MC-702

| 工程编号           | 数据区(mm) |       |      |
|----------------|---------|-------|------|
| 1002           | NO      | ХФ 16 | YФ08 |
| 1005           | 01      | 034   | 030  |
| 2003           |         | 0086  | 0098 |
| $\approx$ 3001 | 02      | 026   | 031  |
| 4001           |         | 0159  | 0277 |
| 4003           | O3      | 024   |      |
| 3002           |         | 0288  |      |
|                | 04      |       |      |
|                |         |       |      |

#### 图 3-19 网格扫描查看界面

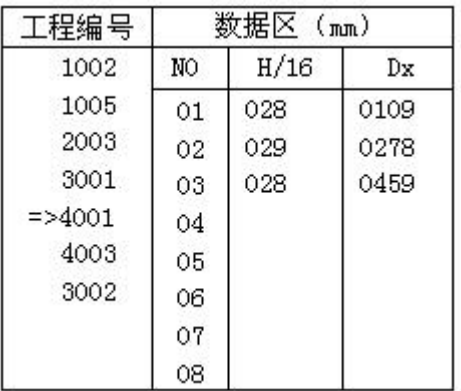

#### 图 3-20 剖面扫描查看界面

# **3.2.8** 数据删除

数据删除界面如图 3-21 所示,按确定键删除所有数据,数据 删除结束后自动返回功能选择界面,按返回键不删除数据返回功 能选择界面。

MC-702

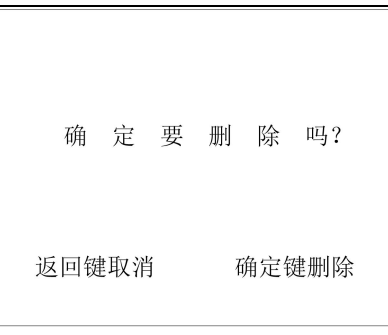

## 图 3-21 数据删除界面

# 注意:所有数据删除后无法恢复,请慎用此项功能

# 3.2.9 关机

按 叫某现关机操作。

# 注意: 为了减少对屏幕的冲击, 执行关机操作之后需间隔 30 秒钟左右,仪器方可开机工作。

# 第 四 章 检测工作

#### 注意事项:

1、每次进入检测状态(厚度测试、直径测试和钢筋扫描)时, 系统自动重新校正探头,这时应把探头拿到空中或远离金属等 导磁介质。

2、检测表面要尽量平整,以提高检测精度,避免出现误判的 情况。

3、检测过程尽量保持匀速移动探头,避免在找到钢筋以前向 相反的方向移动,即在找到钢筋以前避免往复移动探头,否则 容易造成误判。

4、探头移动速度不应大于 20mm/s,否则容易造成较大的检测 误差甚至造成漏筋。

5、如果连续工作时间较长,为了提高检测精度,应注意每隔 5 分钟左右将探头拿到空气中远离钢筋,按确定键复位一次,消 除各种误差(对检测结果有怀疑时,可以复位以后再检测)。

6、在用已知钢筋直径检测保护层厚度即厚度测试功能时,为 保证保护层厚度检测的准确性,用户应设置与实际钢筋直径相 符的钢筋直径值。因为不同直径的钢筋对探头的响应不同,所 以用不同钢筋直径设置值来检测同一钢筋,其检测结果会有一 定差异。

7、切换键可以进行第一标称范围和第二标称范围的切换,增 加检测保护层厚度的精度,切换后必须按确定键复位一次。

8、注意扫描小车的方向,避免向相反的方向移动,否则容易 造成误判。

# **4.1** 复位操作

1、将探头拿到空气中, 远离金属(至少距离金属 0.5m)。

2、在厚度测试、直径测试和钢筋扫描界面,按下确定键进行 复位操作,消除环境引入的影响。

3、约 3 秒钟后,屏幕上 wait!消失后,复位操作结束。此时 可以进入正常检测状态,如果周围有较强的电磁场干扰,复 位时间可能会稍长。

# 注意:不要在靠近钢筋的位置进行复位操作,否则会导致检 测结果严重失真。

# 4.2 单根钢筋定位和保护层厚度及钢筋直径检测

## 已知钢筋直径测保护层厚度

1、将仪器取出,连接好探头。

2、打开仪器电源,选择厚度测试功能,根据设计资料将钢筋 直径设定为已知直径数值,和本次检测的工程编号。

3、将探头拿到空中,远离金属(至少距离金属 0.5m),按下 确定键进行复位操作,消除环境引入的影响。

4、根据设计资料或经验确定钢筋走向,如果无法确定,应在 两个正交方向多点扫描,以确定钢筋位置,如下图所示。

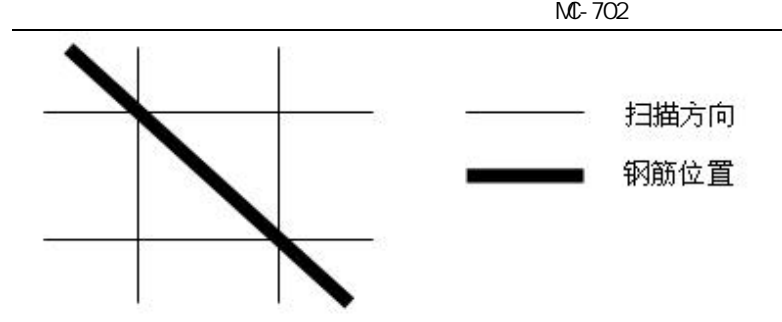

5、将探头放置在被检测体表面,探头平行钢筋、沿钢筋走向 的垂线方向匀速移动探头,速度应小于 20mm/s。当探头到达 被测钢筋正上方时,仪器发出鸣声,提示此处下方有钢筋, 自动显示保护层厚度值,此时按存储键将检测结果存入当前 设置的工程编号中。在相反方向的附近位置慢慢往复移动探 头,同时观察屏幕右侧的两位数字值,出现最小值且信号值 最大时的位置即是钢筋的准确位置,钢筋的中心和探头上菱 形图案中心重合。

## 数值判定

当保护层厚度值大于一定值时,探头检测信号比较微弱, 此时为了减少误判,一般程序不对钢筋位置自动判定,需要 用户根据当前值的变化规律来判定钢筋位置,我们将这种判 定方式称为数值判定。观察屏幕右侧显示的两位小字体数值, 当该值由大变小时,表示探头在逐渐靠近钢筋,继续移动探 头,当该数字值开始由小变大时,表示探头在逐渐远离钢筋, 在相反方向的附近位置慢慢往复移动探头,出现数字最小值 且信号值最大时的位置即是钢筋的准确位置。

# 未知钢筋直径检测保护层厚度和钢筋直径

本仪器可以在未知钢筋直径时,同时检测钢筋直径和其 保护层厚度,步骤如下:

1、将仪器取出,连接好探头。

2、打开仪器电源,选择直径测试功能,设置本次检测的工程 编号。

3、将探头拿到空中,远离金属(至少距离金属 0.5m),按下 确定键进行复位操作,消除环境引入的影响。

4、根据设计资料或经验确定钢筋走向,如果无法确定,应在 两个正交方向多点扫描,以确定钢筋位置,如下图所示。

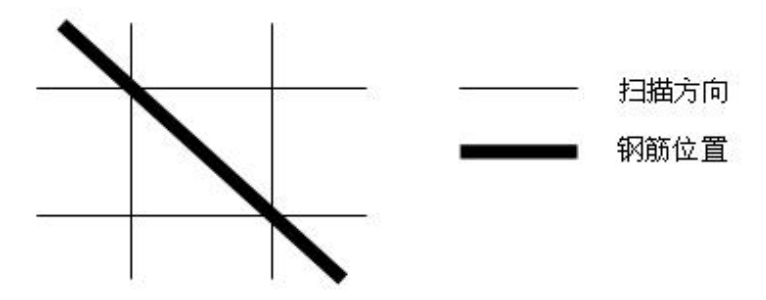

5、将探头放置在被检测体表面,探头平行钢筋、沿钢筋走向 的垂线方向匀速移动探头, 速度应小于 20mm/s。当探头到达 被测钢筋正上方时,仪器发出鸣声,提示此处下方有钢筋, 在相反方向的附近位置慢慢往复移动探头,同时观察屏幕上 的信号值,最大值的位置即是钢筋的准确位置,保持探头位 置不动,按下切换键,稍等一会儿,就可检测出被测钢筋的 直径和保护层厚度,相应以大字体显示在钢筋直径和保护层 厚度右侧的位置,此时按存储键将检测结果存入当前设置的 工程编号中。

# 4.3 多根钢筋定位和保护层厚度检测

多根钢筋一般多采用多根并排钢筋(主筋)加箍筋的布筋方 式(如梁、柱等)或网状布筋方式(如板、墙等),

## 4.3.1 网格钢筋的检测

1、将仪器取出,连接好小车和探头。

2、打开仪器电源,选择钢筋扫描功能,进入网格扫描功能,根据 需要尺寸选择相应的功能,根据设计资料将钢筋直径设定为已知 直径数值,如不知钢筋的直径则为默认值,设置本次检测的工程 **编号。**

3、将探头拿到空中,远离金属(至少距离金属 0.5m)和强电磁干 扰,按下确定键进行复位操作,消除环境引入的影响。

4、根据设计资料或经验确定钢筋走向,如果无法确定,参照钢筋 检测方法测出网格状钢筋的横、纵筋的走向及位置。

5、将小车和探头放置在被检测体表面,探头平行被测钢筋匀速移 动,速度应小于 20mm/s,按照方向的右侧显示的方向→,首先检 测网格的纵筋,测点应选择在网格横筋交点之间的位置,以避开 网格横筋对被测纵筋的影响,手握小车从左至右平移(速度不超 过 20mm/s),屏幕上显示有一小黑方块从左至右水平移动,听到报 警声后,探头探测到有钢筋且以垂直 X 轴直线的形式显示在屏幕 上,同时厚度下方显示当前被测钢筋的保护层厚度,继续向右平 移小车,当距离(小车所走过的距离长度)为≥500/1000/2000 时,有连续报警声提示,这时,按→键方向改变为↓,接着测网 格的横筋,同样测点应选择在网格纵筋交点之间的位置,以避开 网格纵筋对被测横筋的影响,手握小车从上至下平移(注意小车 的方向),屏幕上显示有一小方块亦从上至下移动,听到报警声后, 探测到的钢筋以平行 X 轴直线的形式显示在屏幕上,同时厚度下 方显示当前被测钢筋的保护层厚度,继续向下平移小车,当距离 (小车所走过的距离)≥500/1000/2000 时,有连续报警声提示, 这时,按存储键将检测结果存入当前设置的工程编号中。

1.3.2 **剖面钢筋的检测**<br>1.3.2 **剖面钢筋的检测**<br>1、将仪器取出,连接好小车和探头。 1、将仪器取出,连接好小车和探头。

2、打开仪器电源,选择钢筋扫描功能,进入剖面扫描功能,根据 需要检测的尺寸选择相应的长度,根据设计资料将钢筋直径设定 为已知直径数值,如不知钢筋的直径则为默认值,设置本次检测 的工程编号。

3、将探头拿到空中,远离金属(至少距离金属 0.5m)和强电磁干 扰,按下确定键进行复位操作,消除环境引入的影响。

4、根据设计资料或经验确定钢筋走向,如果无法确定,先用仪器 的钢筋定位功能分别测出钢筋的走向及位置。

5、将小车和探头放置在被检测体表面,探头平行与被测钢筋匀速 移动, 速度应小于 20mm/s, 按照方向的右侧显示的方向, 检测垂 直于小车运动方向的钢筋,同时屏幕上显示有一小黑方块从左至 右移动,听到报警声后,探测到的钢筋以小黑方块的形式显示在 屏幕上,同时厚度下方显示当前被测钢筋的保护层厚度,继续向 右平移小车,当小车所走过的距离≥500/1000/2000 时,有连续报 警声提示,这时,按存储键将检测结果存入当前设置的工程编号 中。按返回键返回到选择扫描方式的界面。

# 第 五 章 钢筋检测方法

实际钢筋混凝土结构中,一般多采用多根并排钢筋(主筋) 加箍筋的布筋方式(如梁、柱等)或网状布筋方式(如板、墙等), 而且钢筋在混凝土中的埋藏位置一般不能预先确定。所以,为了 提高检测效率和检测精度,我们需要遵循一定的原则。总结大量 实际检测的经验,我们归纳了一套适用于 ZT702 型的钢筋检测方 法。

## 第一步 获取资料

获取被测构件的设计施工资料,确定被测构件中钢筋的大致 位置、走向和直径,并将仪器的钢筋直径参数设置为设计值。如 上述资料无法获取,将钢筋直径设置为默认值,用网格扫描或剖 面扫描和直径测试功能来检测钢筋直径和其保护层厚度。

# 第二步 确定检测区

根据需要在被测构件上选择一块区域作为检测区,尽量选择 表面比较光滑的区域,以便提高检测精度。

# 第三步 确定主筋(或上层筋)位置

选择一个起始点, 沿主筋垂向(对于梁、柱等构件)或上层 筋垂向(对于网状布筋的板、墙等)进行扫描,以确定主筋或上 层筋的位置,然后平移一定距离,进行另一次扫描,如图 5.1 所 示,将两次扫描到的点用直线连起来。注意:如果扫描线恰好在 箍筋或下层筋上方,如图 5.2,则有可能出现找不到钢筋或钢筋位 置判定不准确的情况,表现为重复扫描时钢筋位置判定偏差较大。 此时应将该扫描线平移两个钢筋直径的距离,再次扫描。

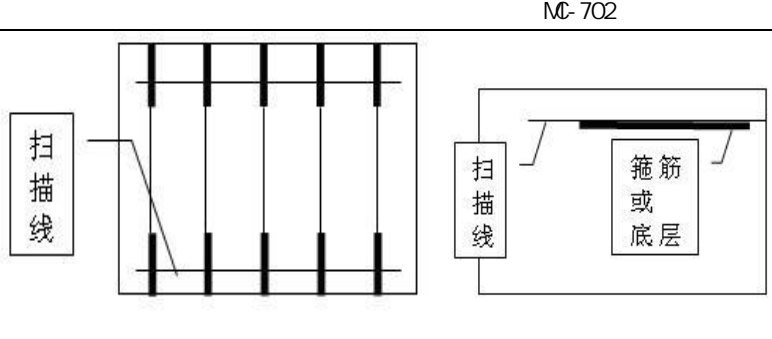

图 5-1 and 图 5-2 and 图 5-2 and 9 and 9 and 9 and 9 and 9 and 9 and 9 and 9 and 9 and 9 and 9 and 9 and 9 and 9

### 第四步 确定箍筋(或下层筋)位置

在已经确定的两根钢筋的中间位置沿箍筋(或下层筋)垂向 进行扫描,以确定箍筋(或下层筋)的位置,然后选择另两根的 中间位置讲行扫描,如图 5.3 所示,将两次扫描到的点用直线连 接起来。

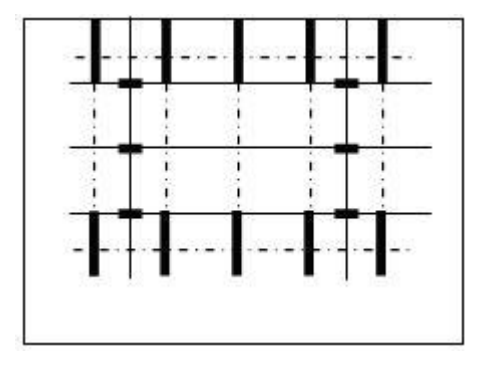

图 5-3

## 第五步 检测保护层厚度和钢筋直径

已知钢筋直径检测保护层厚度:选择仪器的厚度测试功能, 设置好编号和钢筋直径参数,在两根箍筋(下层筋)的中间位置 沿主筋(上层筋)的垂线方向扫描,确定被测主筋(上层筋)的 保护层厚度;在两根主筋(上层筋)的中间位置沿箍筋(下层筋) 的垂线方向扫描,确定被测箍筋(下层筋)的保护层厚度。注意 设置相应的网格钢筋状态。

## 未知钢筋直径检测保护层厚度和钢筋直径:

选择仪器的直径测试功能,设置好编号,在两根箍筋(下层筋) 的中间位置探头平行于钢筋沿主筋(上层筋)的垂线方向扫描, 确定被测主筋(上层筋)的精确位置,然后将探头平行放置在被 测钢筋的正上方,检测钢筋的直径和该点保护层厚度,在两根主 筋(上层筋)的中间位置沿箍筋(下层筋)的垂线方向扫描,确 定被测箍筋(下层筋)的精确位置,然后将探头平行放置在被测 钢筋的正上方,设置相应的网格筋状态,检测钢筋的直径和该点 保护层厚度。

# 第 六 章 机外数据处理软件

# 6.1 简介

中拓科技钢筋扫描仪分析软件 V1.0(又称: 钢筋数据处理软 件)是由中拓科仪(北京)科技有限公司推出的用于钢筋数据处 理的多功能分析软件,可以对钢筋仪 ZT701 的检测数据进行后期 的处理。该软件可运行于安装了 WindowsXP/7/8 操作系统的计算 机上。

# 6.2 安装

本软件可运行于 WindowsXP/7/8 操作系统,安装过程与常用的 Windows 软件的安装基本相似, 本章将详细介绍本软件的安装讨 程。

## 安装步骤如下:

1、 打开安装光盘,双击中拓科技钢筋扫描仪分析软件文件 夹中的 Setup 图标,计算机会先复制文件,复制结束后则会 出现如图 6-1-1 的安装界面。点击下一步则进入图 6-1-1,此 时可输入用户信息,不输入则点击下一步进入安装界面,点击 取消则出现退出软件安装界面(如图 6-1-3), 点击图 6-1-3 中 的 否返回图 6-1-1 的安装界面,点击 是 则软件退出安装。

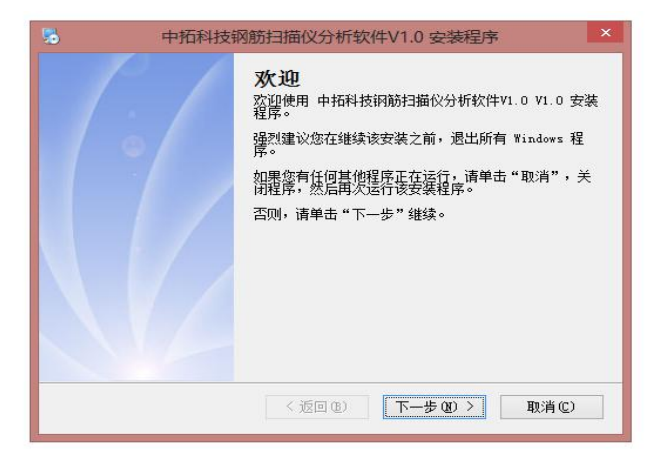

图 6-1-1

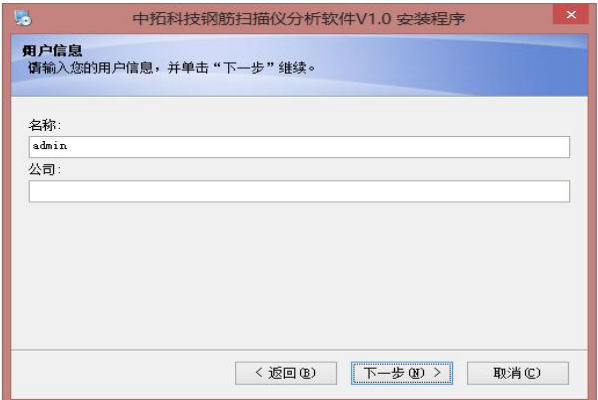

图 6-1-2

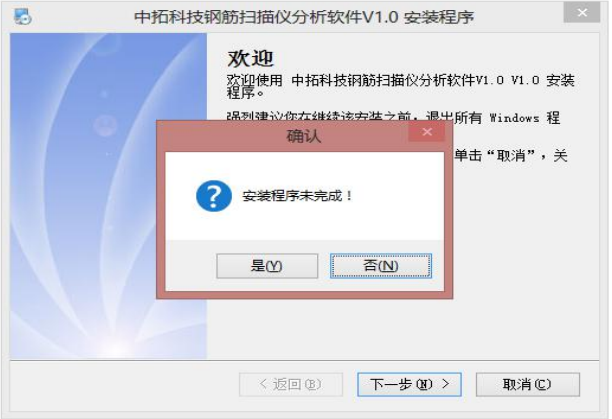

图 6-1-3

2、 进入图 6-2-1 安装界面,在此界面点击更改<mark>可以更改程</mark> 序的安装路径,点击下一步进入 6-2-2,点击返回则返回图 6-1-1 界面,点击取消则如图 6-1-3 界面。进入图 6-2-2 点 击下一步则进入图 6-2-3,点击下一步进行安装。完成后,进 入图 6-2-4,点击下一步进行 USB 驱动程序安装。

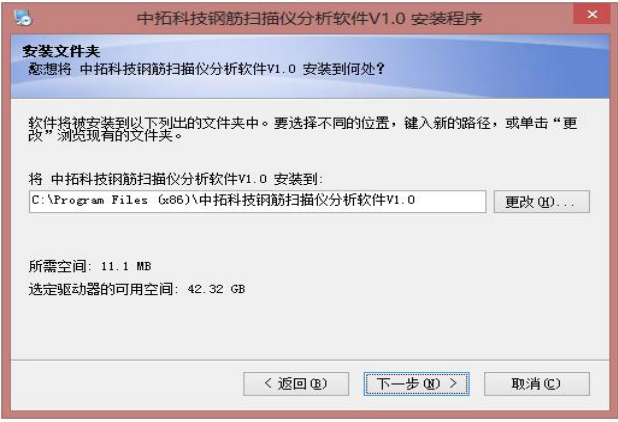

图 6-2-1

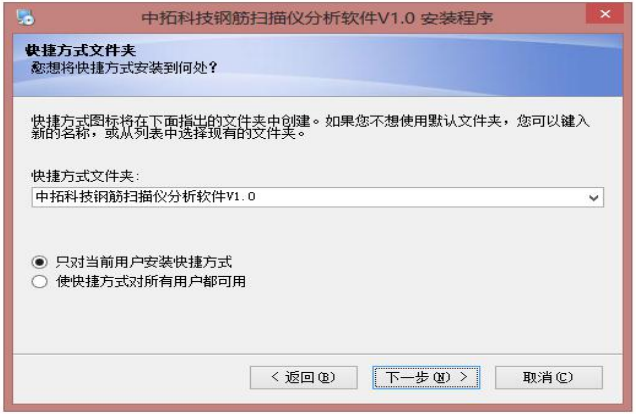

图 6-2-2

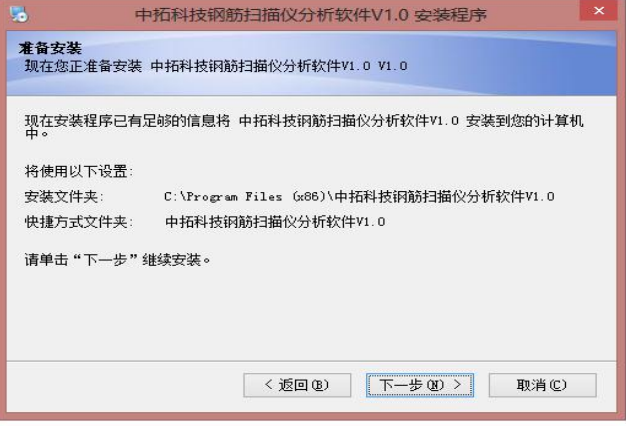

图 6-2-3

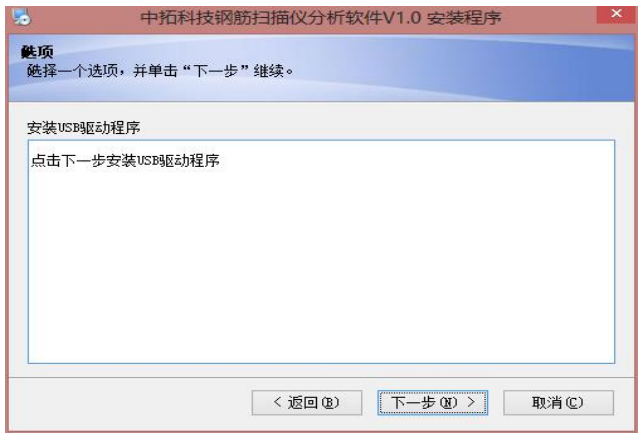

图 6-2-4

3、程序安装过程中将显示类似图 6-3-1 的界面, 点击 INSTALL 安装 USB 驱动, USB 驱动安装成功提示如图 6-3-2, 在通过 USB 线连接 ZT701 钢筋扫描仪与 PC 机时按照提示操 作,点击确定,并关闭"SetupV1.0"对话框。

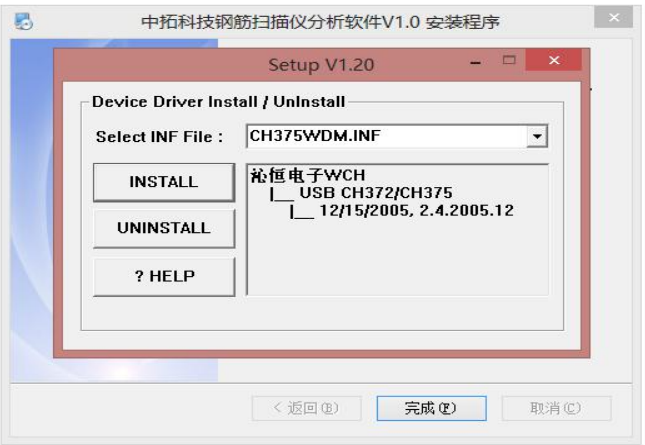

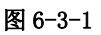

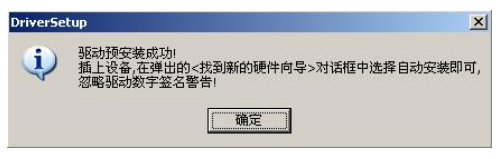

图 6-3-2

4、 当显示图 6-3-3 界面时,点击完成程序安装完成。

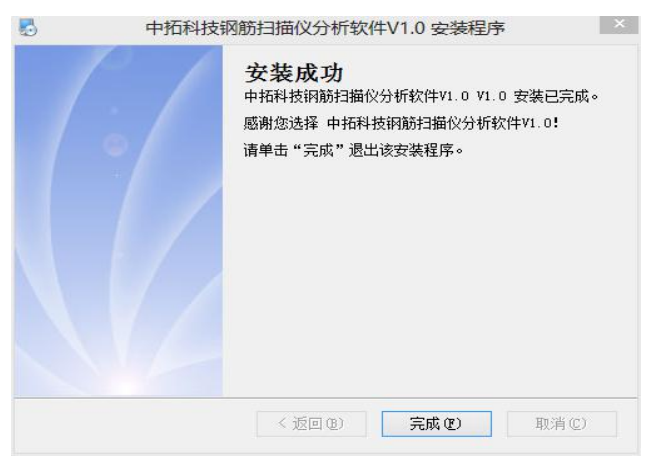

图 6-3-3

# 6.3 软件结构及功能

# 6.3.1 软件界面介绍

钢筋数据处理软件的操作方法及界面形式完全符合 Windows 风格,已经熟悉 Windows 操作的用户会很容易掌握本软件的使用 方法。本软件界面主要由以下四部分组成(如图 6-4 所示): 菜单 栏、工具栏、控制面板、窗口显示区。

 $M - 702$ 

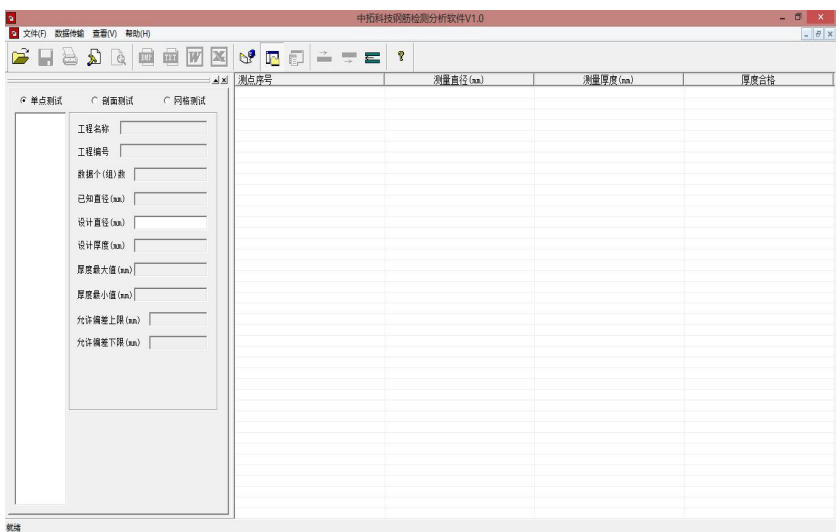

图 6-4

 菜单栏:由 4 个下拉菜单项组成,如图 6-5 所示。单击每个 菜单项都会出现一个下拉菜单,各对应一组功能。这 4 个菜 单项的子菜单项包含了本软件的全部功能。当某些菜单项呈 置灰状态时表示当前状态下此功能无效。

■ 文件(F) 数据传输 查看(V) 帮助(H)

#### 图 6-5

 工具栏:由一系列按钮组成,如图 6-6 所示,每个按钮可以 实现一个常用功能,虽然菜单命令中已经包含了这些命令, 但是对于这些常用命令来说,通过工具栏按钮来实现要方便 的多。如果将鼠标在某个按钮上稍做停留,屏幕上会自动显 示该按钮的功能。当按钮颜色呈置灰状态时表示当前状态下 此功能无效。工具栏上分别对应于打开、保存、打印、打印 预览、保存 bmp 文件、保存文本文件、生成 Word 报告、生成 Excel 报表、数据传输、显示或隐藏控制面板、在当前行上面

插入数据、在当前行下面插入数据、删除数据、关于等功能。 其功能与菜单中的有关项的功能相同。

图 6-6

- 控制面板:用户可以在控制面板中完成各种对于测量数据的 操作,具体参考 6.3.2.3 的查看-控制面板。
- 窗口显示区:用于显示与所选测试类型的工程编号列表中当 前工程编号相对应的数据窗口及图形窗口等。

# 6.3.2 菜单命令

## 6.3.2.1 文件菜单

1、打开:打开要处理或查看的文件。其操作窗口如图 6-7 所 示。

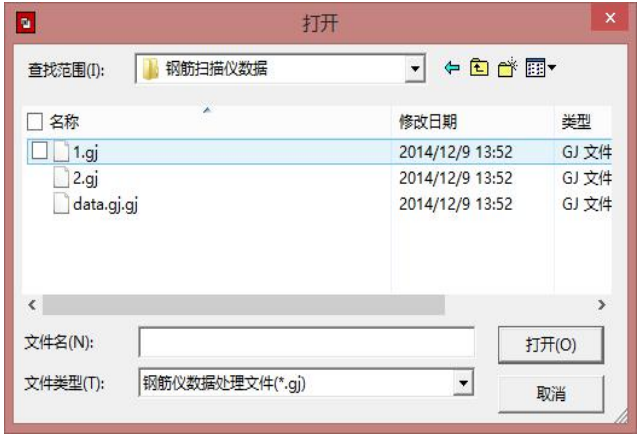

图 6-7

这是 Windows 标准的打开文件对话框,从查找范围中选

取要打开文件所在的文件夹,从文件类型框中选取要打开文 件类型,在文件名框中输入文件名或从文件列表框中选取要 打开的文件,然后按打开按钮,将文件打开。系统会根据所 打开文件类型做相应的操作。

2、 保存:将当前处理的结果保存到文件。

从保存在框中选取要保存文件所在的文件夹,在文件名 框中输入文件名后按保存,即可将文件保存。

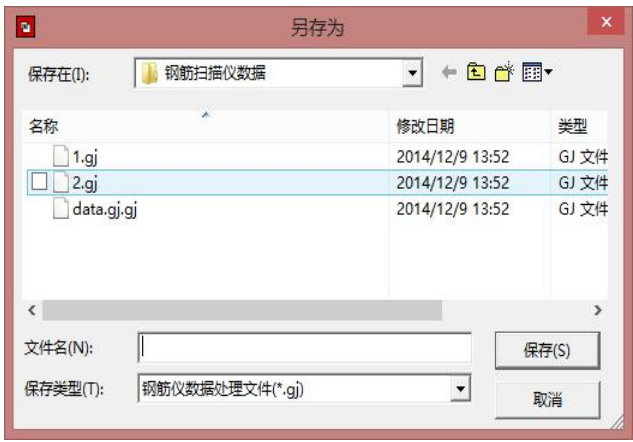

图 6-8

3、 保存 TXT 文件: 将当前处理的结果保存到文本文件。

4、 保存 BMP 文件: 将钢筋剖面测量示意图或者钢筋网格测 量示意图保存成 BMP 文件。

5、 生成 Word 报告:自动启动 Microsoft Word(本机应装该 软件,否则此项操作将不能继续),并生成 Word 格式的检测 报告,点击后首先提示输入报告相关参数,如图 6-9,其中 各项参数均有自动记忆功能,即初始化为上次生成报告相应

的参数。

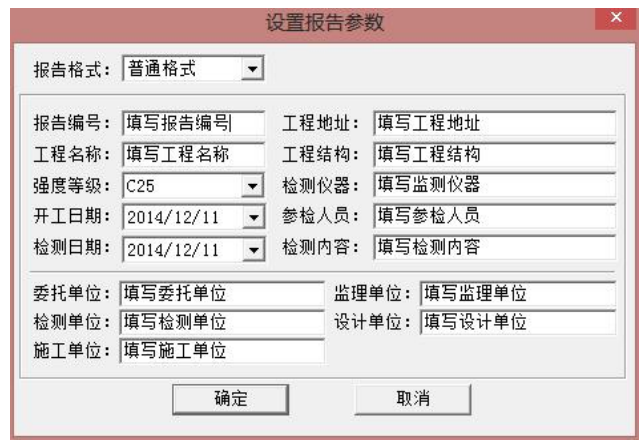

图 6-9

6、 生成 Excel 报表:自动启动 Microsoft Excel(本机应装 该软件,否则此项操作将不能继续),并生成 Excel 格式的数 据报表。

7、 另存为:提供将当前数据已可以更改路径和文件名的形 式保存。

8、 打印:此命令打印当前文件的内容。

9、 打印预览:显示打印实际效果。

10、打印设置: 进行有关打印机的设置, 如图 6-10 所示, 其 中各项参数均有自动记忆功能,即初始化为上次打印设置相 应的设置值。

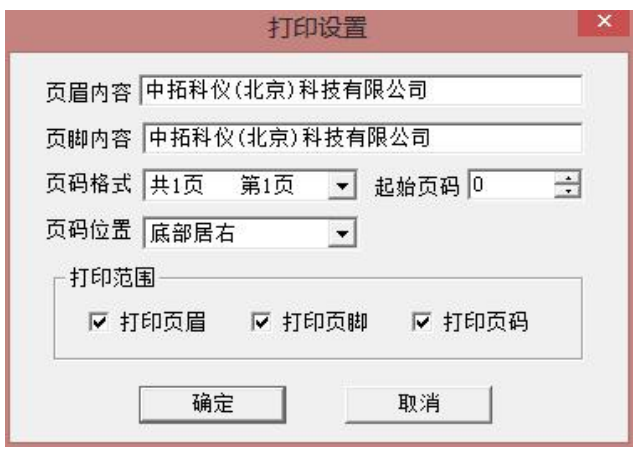

图 6-10

11、 退出:退出本软件。

# 6.3.2.2 数据传输

用于将数据从钢筋仪传输到计算机中进行处理(如图 6-11 所示)。

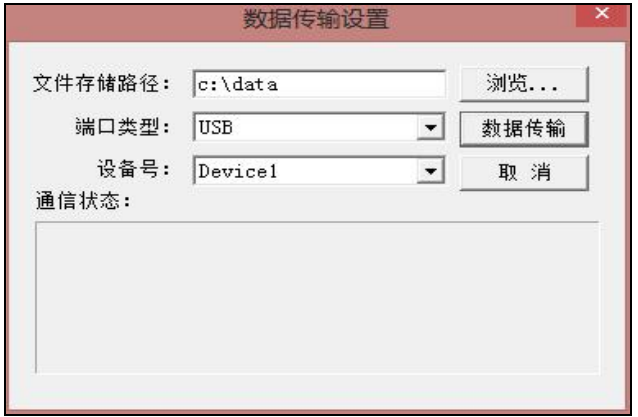

图 6-11

1、 文件存储路径:用于设置将钢筋仪中的数据传输到计算 机中时数据文件的保存路径。

2、端口类型:选择通信介质(USB 口或串口)。

3、设备号/端口号:对于 USB 口传输,用于选择传输的设备 索引(一台 PC 可以支持多台 ZT701 钢筋扫描仪), 默认设置 为 Device1: 对于串口传输, 用于选择通信的串口, 默认设 置为 COM1。

4、通信状态:应用于串口传输,用于显示串口的通信状态。

5、数据传输:该项操作对应串口和 USB 口的传输方式而有所 不同。

对于串口传输方式,用串口通信线将计算机与钢筋仪接 好后, 设置好相关的参数, 然后按下此按钮, 计算机处于等 待状态,然后使用钢筋仪的数据传输功能可进行数据传输。

对于 USB 口传输方式,首先将钢筋仪设置为等待 USB 传输 状态,并且在设置好以上相关的参数后点击此按钮即可自动 完成数据传输。

### 6.3.2.3 查看菜单

显示或关闭工具栏、状态栏和控制面板(如图 6-12 所示), 前面有 表示显示该项,否则关闭该项。

| 查看(V)          |
|----------------|
| ✔ 工具栏(T)       |
| ✔ 状态栏(5)       |
| ✔ 控制面板<br>丁程信息 |

图 6-12

1、控制面板:如图 6-13 所示,用户可以在最上面的组合框

MC-702

中选择测试类型,有三种测试类型,分别为:单点测试、剖 面测试和网格测试。

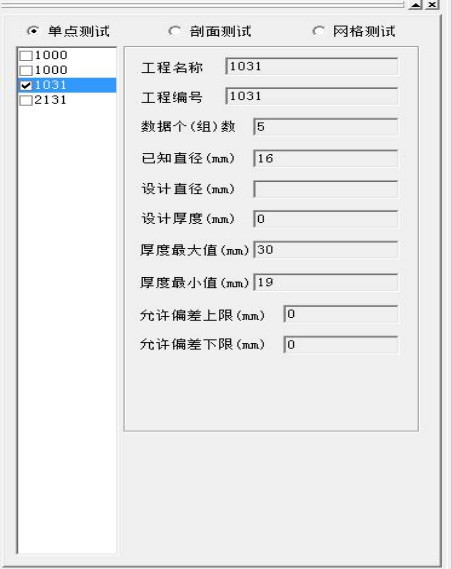

图 6-13

(1)单点测试:当用户选择单点测试时,与单点测试相对应 的项目编号就会显示在项目编号列表中,并且窗口显示区中 会弹出图 6-14 所表示的窗口,这时窗口显示区中包含两部 分:参数显示区和数据显示区。

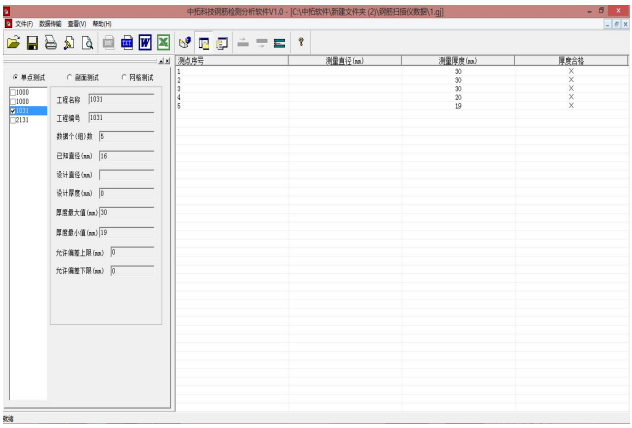

图 6-14

1) 参数显示区:

当选中工程编号列表中的某一工程编号时,该工程对应的参 数会在该区中显示。如果用户选中工程编号列表中的某一工程编 号前面的方格中打 时,表示打印、生成报告、生成报表等操作 将涉及到该工程。

工程名称:显示当前工程的名称。

工程编号:显示当前工程编号。

设计厚度:实际的设计厚度。

允许偏差上限:厚度的允许偏差的上限。

允许偏差下限:厚度的允许偏差的下限,需要注意的是 输入值应为负值。

已知直径:显示测量厚度时的钢筋的已知直径。

 $M - 702$ 

数据个(组)数:显示当前工程的测量数据的个(组)数。

厚度最大值:当前工程厚度测量数据中的最大值。

厚度最小值:当前工程厚度测量数据中的最小值。

当用户双击工程编号列表中的当前工程编号时,则会弹出图 6-15 的对话框,用户可以修改该工程的工程名、设计厚度和上、 下偏差。

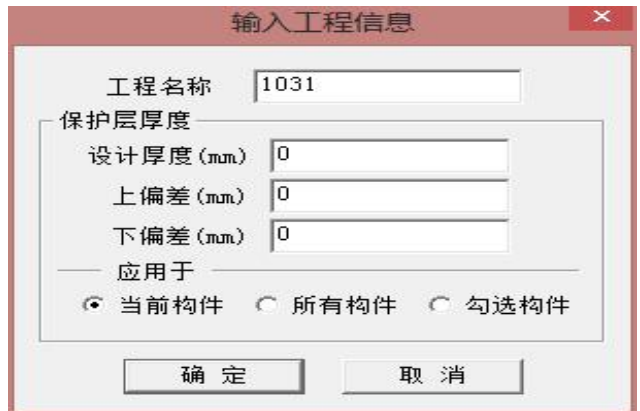

图 6-15

- 2) 数据显示区:
	- 数据显示:测量数据区中显示工程编号列表中当前工程的 保护层厚度的测量数据并判断厚度是否合格。

保护层厚度合格判断:当用户在参数区中输入保护层的设 计厚度和允许的上下偏差后,点击测量数据区, 程序会自动判断厚度是否合格,厚度合格打 "√",否则打"Χ"。

<sup>(2)</sup>剖面测试:当用户选择剖面测试时,会弹出如图 6-16 所示 的界面,在控制面板的数据显示区中显示当前项目编号所对应

的数据,在右侧的窗口显示区内则显示钢筋剖面测量的位置, 其中 Y 坐标表示保护层的厚度, X 坐标表示钢筋的具体位置, 黑点表示一根根钢筋。

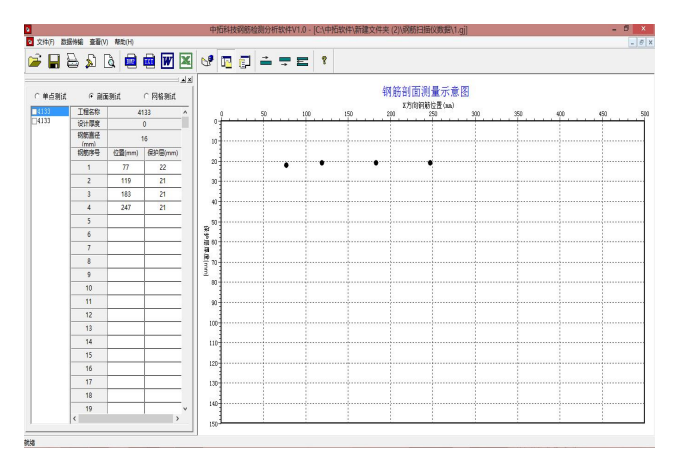

图 6-16

工程名称修改的具体做法与单点测试修改完全相同。用户还 可以增加或者删除钢筋数据,具体的做法是:ⅰ、增加钢筋数据。 先在数据显示区中选中某一行数据,然后按下工具条上的 则在选中行上面插入一行数据,按下 按钮则在选中行的下面插 入一行数据,最后对插入行的数据进行修改即可增加钢筋。ⅱ、钢 筋数据修改。用户也可以直接对已经测量的数据进行修改。ⅲ、 钢筋数据的删除。用户先在数据显示区中选择该钢筋所对应的数 据, 然后按下工具条上的 50 按钮即可删除数据及数据所对应的钢 筋。 ファイル・エンジン しゅうしょく しんしょう しんしゅう しんしゅう あいしゅう

(3)网格测试:当用户选择网格测试时,会弹出如图 6-17 所示的界面,在控制面板的数据显示区中显示当前项目编号 所对应的数据,在右侧的窗口显示区内则显示钢筋网格测量 的位置示意图, 其中 Y 坐标表示垂直测试钢筋的位置, X 坐

 $M - 702$ 

标表示水平测试钢筋的具体位置,黑色的粗线则表示一根根 钢筋。

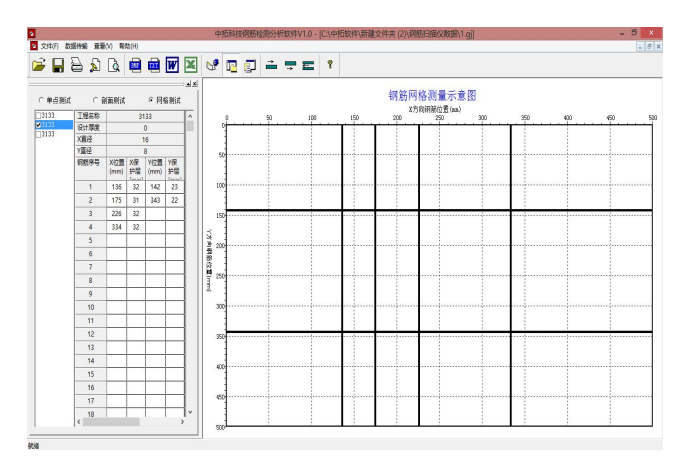

图 6-17

工程名称修改、钢筋数据增加、修改、删除的具体的做法与 剖面测试部分相同。

2、工程信息:显示"输入工程信息"对话框。

## 6.3.2.4 帮助菜单

1、关于:显示软件的版本信息。

2、帮助主题:说明软件的使用方法。